# **新しいパソコンに新規インストールされる方へ**

《FC アカウントを利用した新規インストールの手順》

### **スタンドアロン用**

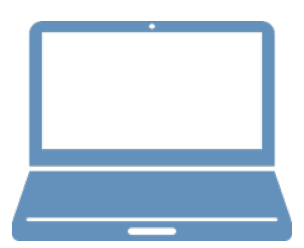

① FC アカウントのインストール

② TREND-ONE のインストール

③ ライセンスの認証

## **1 FC アカウントのインストール**

新パソコンに、TREND-ONEの最新プログラムをダウンロードするのに必要な「FCアカウント」をインストールします。

### **1-1 FCアカウントをダウンロードしてインストールする**

弊社WEBサイトから、「FCアカウント」をダウンロードしてインストールします。 **※コンピューターが再起動されますので、実行中のアプリケーションは、全て終了させておいてください。**

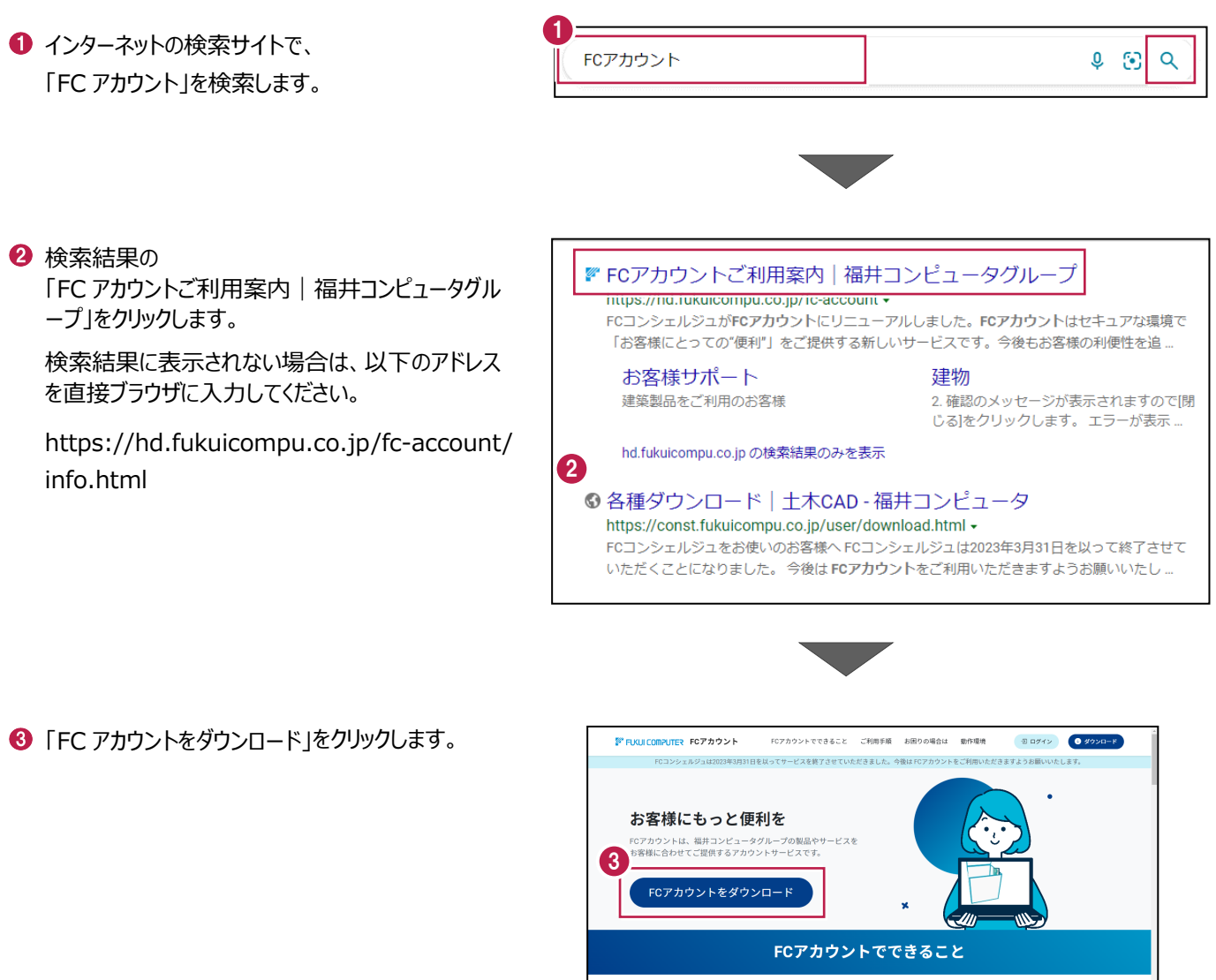

ご利用製品のアップデート

製品をパージョンアップしたい」「新しいパソコ<br>を購入した」などお客様のタイミングでCAD製品<br>アップデートや再セットアップ、ライセンスの更

サポートサービスのご利用

|<br>「契約情報確認・各種お手続きが可能です。また、<br>「品に関するよくある質問をまとめた「BEST FAQ」

**Ga** 

ライセンスの管理

「PCが故障した」「担当者が退職した」<br>›ライセンスが解除できなくなった場合<br>'ントから解除できます。お急ぎのとき

4 ファイルのダウンロードの画面が表示された場合は、 「ファイルを開く」を押します。

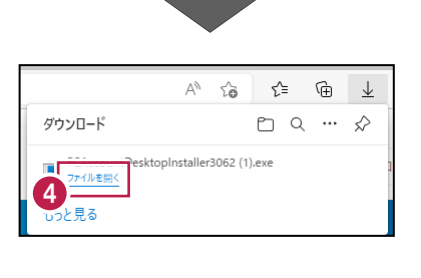

6 ユーザーアカウント制御の画面が表示された場合 は、「はい」をクリックします。

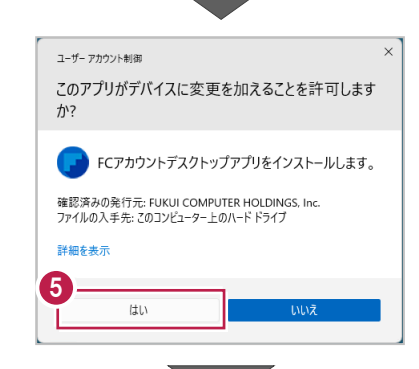

**6 FC アカウントのセットアップが開始されます。** 画面にしたがって、セットアップをおこなってください。

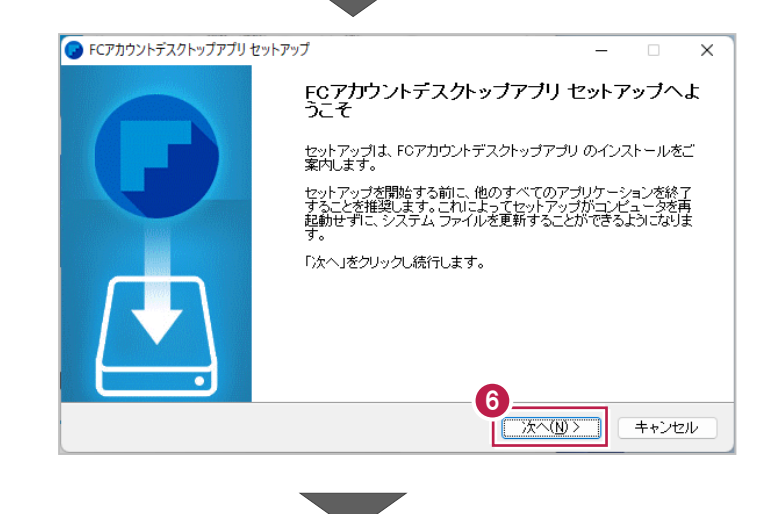

■ インストールが完了したら、「完了」をクリックします。

※ [FC アカウントデスクトップアプリを実行] がオンの 状態で「完了」をクリックすると、自動的に FC アカウ ントのデスクトップ版が起動されます。

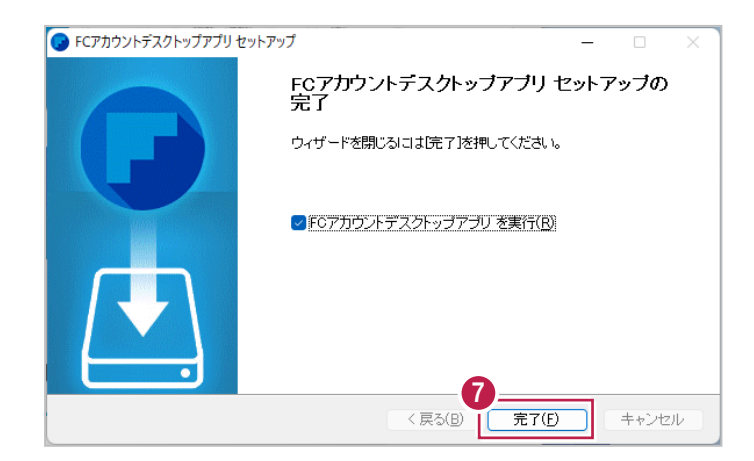

#### スタンドアロン用

- ※ FC アカウントのデスクトップ版をインストールすると、 デスクトップに FC アカウントを起動するアイコンが 登録されます。
- ※インストールしたデスクトップアプリ版で、FC アカウント を登録して製品をインストールします。
- **6 FCアカウントデスクトップ版で次の画面が開き** ます。「次のステップへ」を押します。
- ※ 他のパソコンで FC アカウントを登録済みの方は、 「すでに FC アカウントをお持ちの方はログインへ」 よりログインして、「インストール・バージョンアップ」 より製品をインストールできます。
- **FC アカウントデスクトップ版を利用するお客様の** メールアドレスを入力して、「確認コードを送信」を 押します。

[次へ]をクリックして、ユーザー登録をおこないま す。

入力したメールアドレス先にメールが届きます。 メールに書かれているコードを「確認コード」に入力 して「コードの確認」を押します。

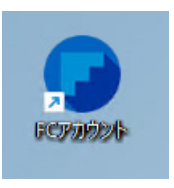

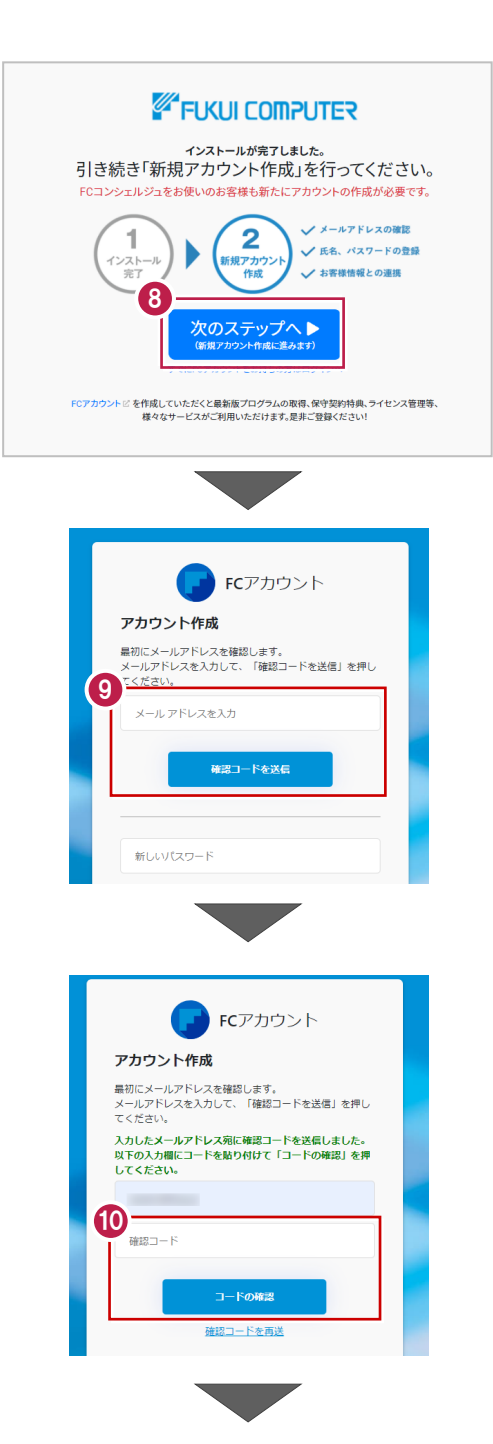

「新しいパスワード」「パスワードの確認入力」 (確認のため 2 回入力)「姓」「名」を入力し、 利用規約を確認して「利用規約に同意」にチェック を付け「作成」を押します。

**12「お客様情報の確認」を押します。** 

右記の画面が表示されるますので、保守サービス 中をご契約中の場合は「こちら」をクリックします。

「ユーザーコード」と「製品シリアル」を入力して 「製品を表示する」を押します。

※以上で、「FC アカウントのインストール」は完了です。

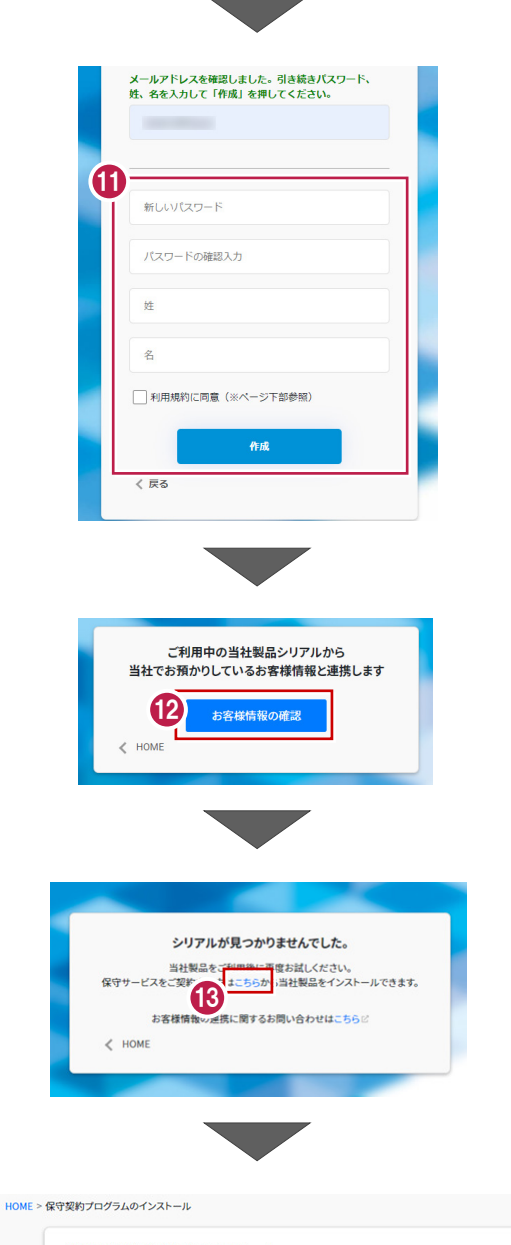

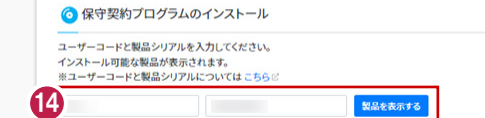

## **2 TREND-ONE のインストール**

新パソコンにインストールしたFCアカウントを利用して、TREND-ONEを新規インストールする手順を解説します。

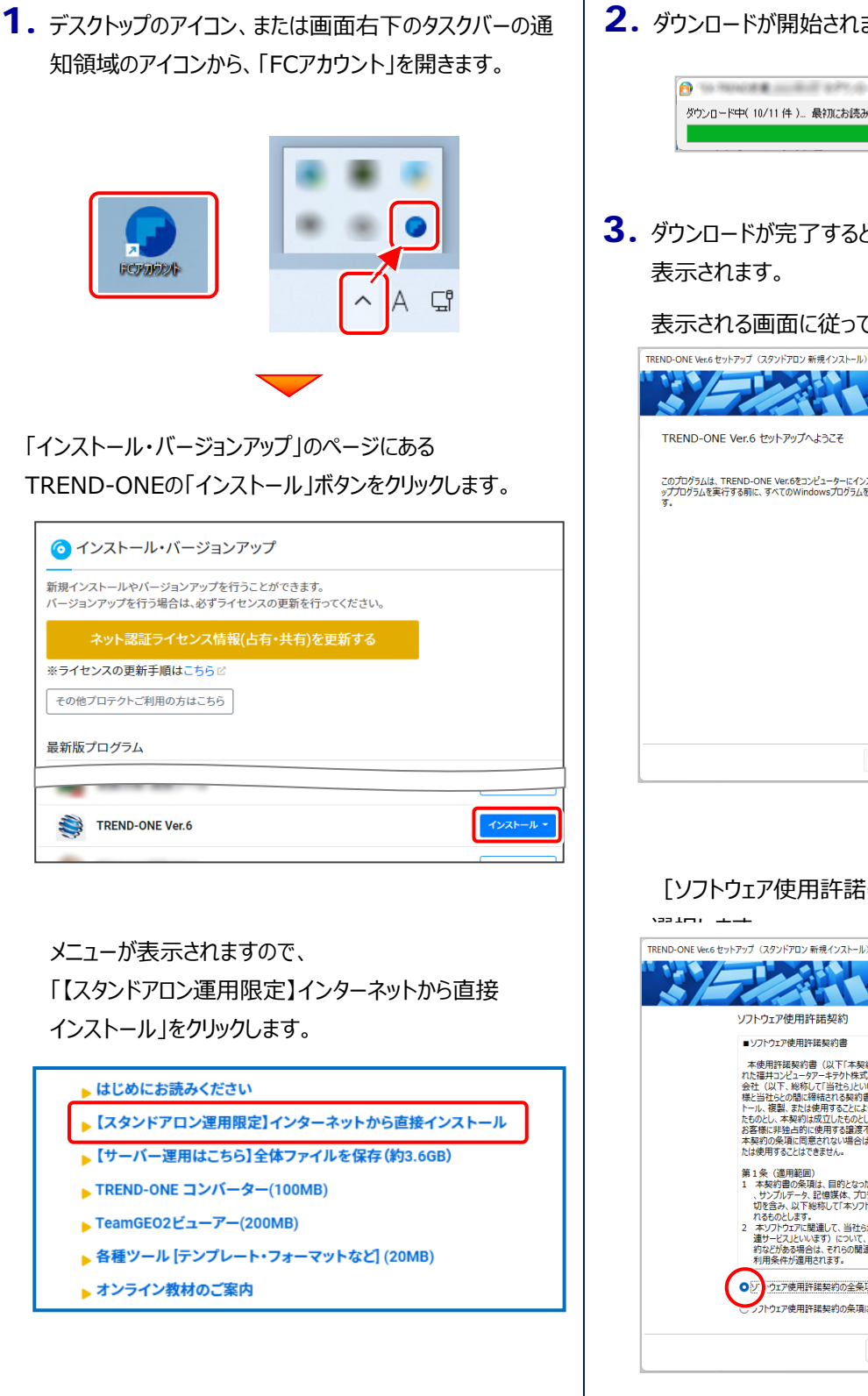

**2.** ダウンロードが開始されます。

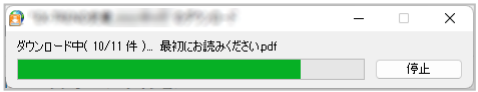

3. ダウンロードが完了すると、セットアップ画面が

表示される画面に従って、インストールを進めます。

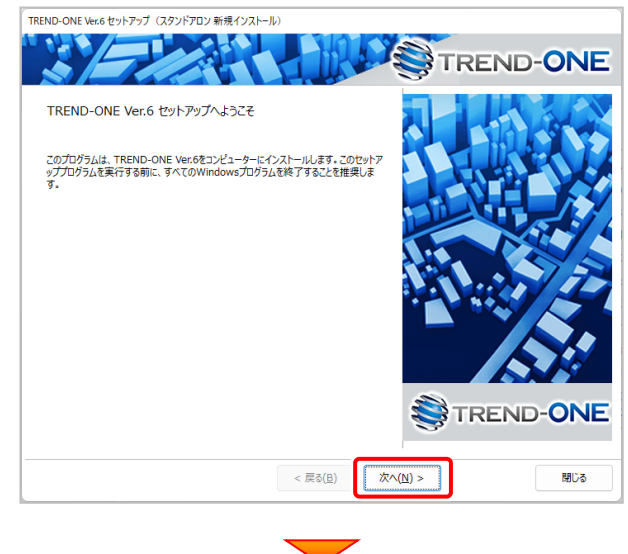

「ソフトウェア使用許諾契約の全条項に同意します] を

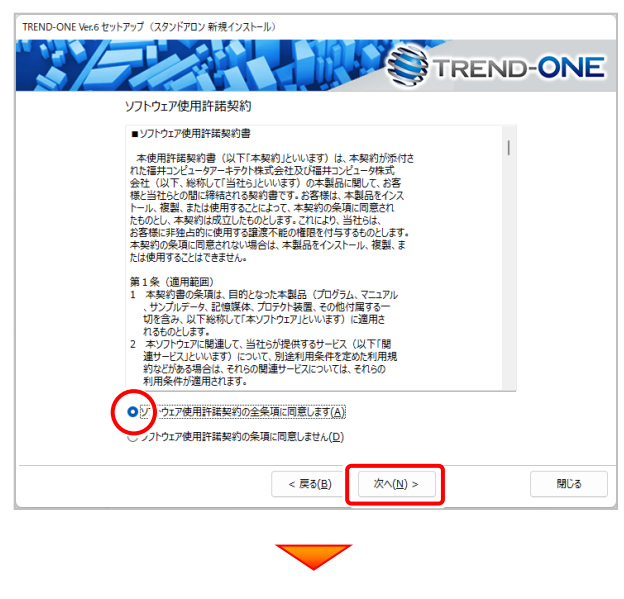

(次ページへ続く)

コンピューターの時計、使用するプロテクト(プロテクトタ イプ)、インストール先フォルダーを確認します。

必要があれば、変更してください。

設定を終えたら、[次へ]を押します。

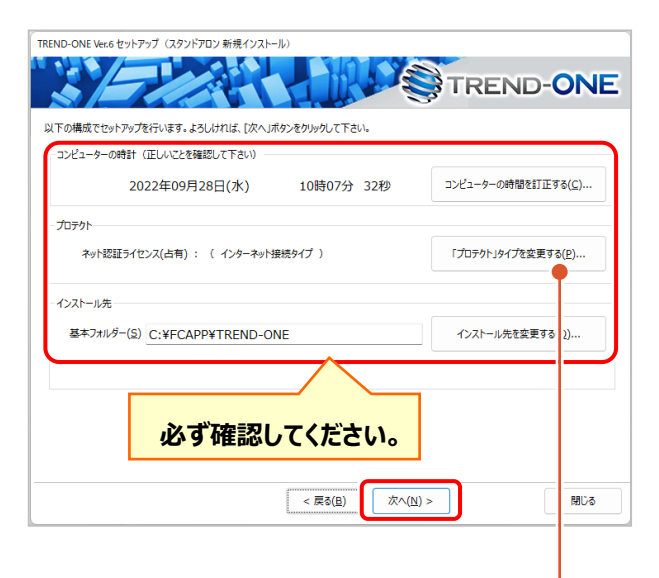

#### **時計を確認してください**

コンピューターの時計が正しくないと、プロテクトが正常に動作しません。

#### **プロテクトを確認してください**

ここでは、プロテクトが 「ネット認証ライセンス(占有)」 になっている ことを確認してください。

#### **インストール先のフォルダーを確認してください**

インストール先を変更する場合は、[インストール先を変更する]ボタ ンから表示されるダイアログで、インストール先のフォルダーを指定しま す。

※ご利用のプロテクトによって、選択する「プロテクト の種類」は異なります。

ご利用のプロテクトが分からない場合は、

弊社 WEB サイト「お客様サポート」の

#### 「**各プロテクトタイプの確認方法**」

( [https://www.fukuicompu.co.jp/mnl/ex](https://www.fukuicompu.co.jp/mnl/extra/common/mnl/manual/s11_protectkakunin.pdf) [tra/common/mnl/manual/s11\\_protectka](https://www.fukuicompu.co.jp/mnl/extra/common/mnl/manual/s11_protectkakunin.pdf) [kunin.pdf](https://www.fukuicompu.co.jp/mnl/extra/common/mnl/manual/s11_protectkakunin.pdf)) をご確認ください。

内容を確認して、[セットアップ開始]を押します。

#### プログラムのインストールが開始されます。

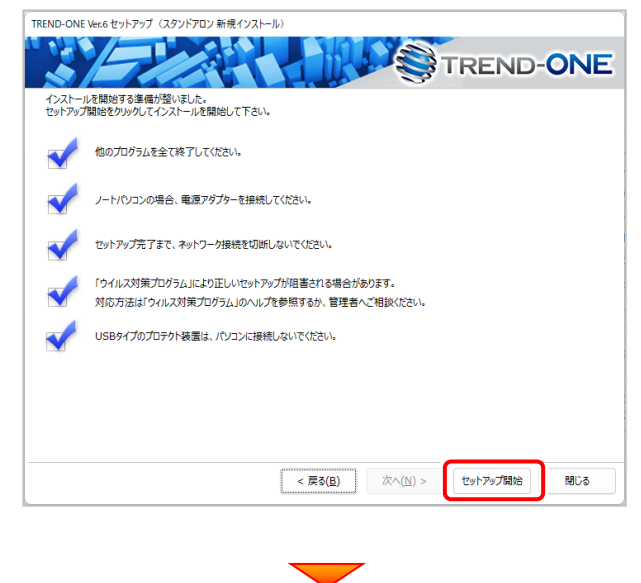

インストールが終わったら、[ウイルスセキュリティソフトの 誤認識について]を確認します。

確認を終えたら、[閉じる]を押します。

#### 再起動が必要な場合は、再起動してください。

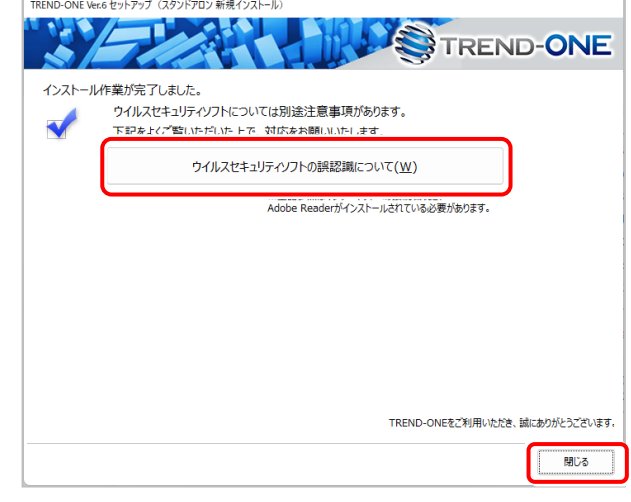

#### **ウイルスセキュリティソフトの誤認識について**

ウイルスセキュリティソフトの誤認識により、TREND-ONEが正常に動作 しない場合があります。

誤認識を防ぐためには、セキュリティソフト側で「検出の除外」を設定する 必要がある場合があります。

「検出の除外」の設定手順については、[ウイルスセキュリティソフトの誤認 識について]ボタンから表示される資料を参考にしてください。

以上で、「TREND-ONEのインストール」は完了です。

### **3 ライセンスの認証**

ここでは、新パソコンでプログラムを起動して、ネット認証ライセンス(占有)の「プロダクトIDの認証」をおこないます。

- ※ プロダクトIDの認証時は、インターネットに接続された環境が必要です。
- **※ 他のプロテクトタイプをご利用の場合は、弊社WEBサイト「お客様サポート」の「新しいパソコンにインストールするに は?」の[「各ライセンス・プロテクトの認証方法」](https://const.fukuicompu.co.jp/user/products/trendone/setup.html)を参照してください。**

### **3-1 ネット認証ライセンス(占有)の、プロダクトID認証手順**

 $\mathbf 1$ . デスクトップの「TREND-ONE] をダブルクリックして起動します。

2. プロダクトID認証のメッセージが表示された場合は、[はい]を押し て、ネット認証ライセンス(占有)の認証をおこないます。

「プロテクト設定]画面が表示された場合は、「ネット認証]を 選択して、[ネット認証設定]を押します。

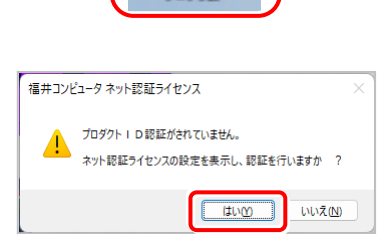

**REND-ONE VERE** カログラム

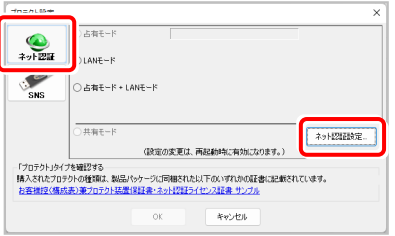

3. [プロダクトID問い合わせキー] を入力して、[プロダクト ID取得] ボタンを押します。

[プロダクトID]が取得されたのを確認したら、[プロダクト ID認証] ボタンを押します。

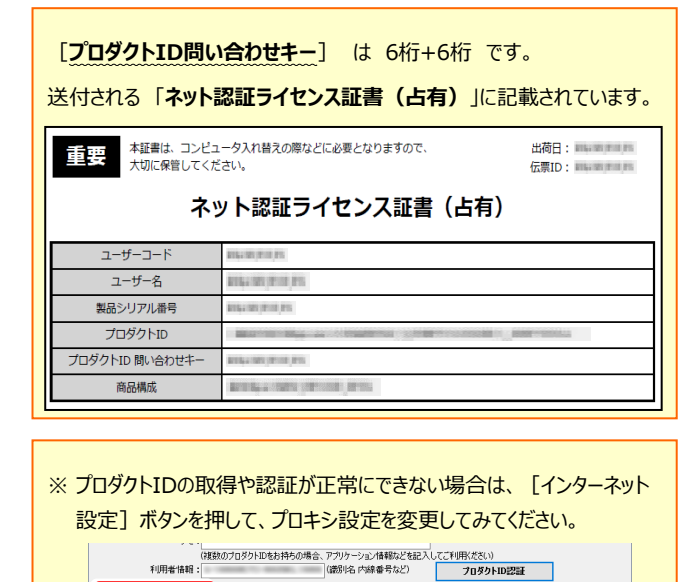

**起動設定... ブロダクトIDのインボート..** 

インターネット設定.

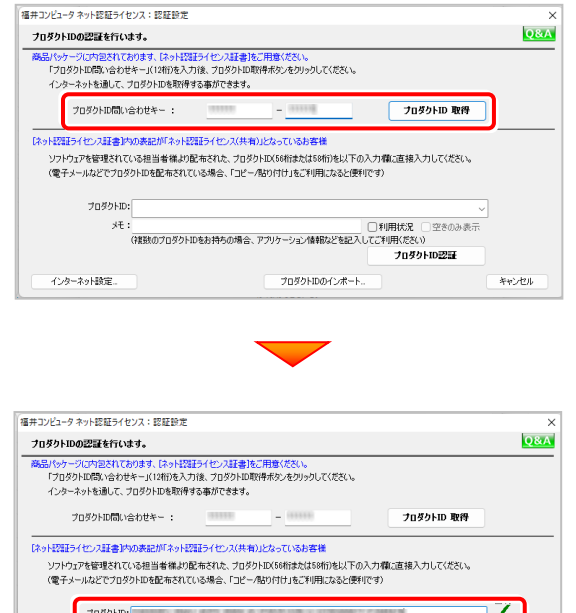

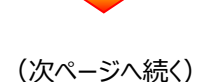

プロダクトIDのインボー

-<br>ブロダクトID認証

キャンセル

(複数のプロダクトIDをお持ちの場合、アプリケーション情報などを記)<br>: (議別名 内線番号など)

起動設定

利用者情報:

インターネット設定

キャンセル

4. 「ライセンスの認証と解除の設定」画面が表示されます。 お客様のご利用環境に合わせて、「自動認証時の設定」と 「自動解除時の設定」を設定してください。

#### **自動解除は、以下の様な使用方法の時に設定します**

事務所内など、常時インターネット接続が可能な環境で使用しており、

- ・ 複数人でライセンスを使用する場合。
- ・ 他のコンピューターでもライセンスを使用する場合。
- ・ 商品構成の異なるプロダクトIDを、都度切り替えて使用する場合。
- ※ 自動解除の設定はお客様のご判断でご使用ください。

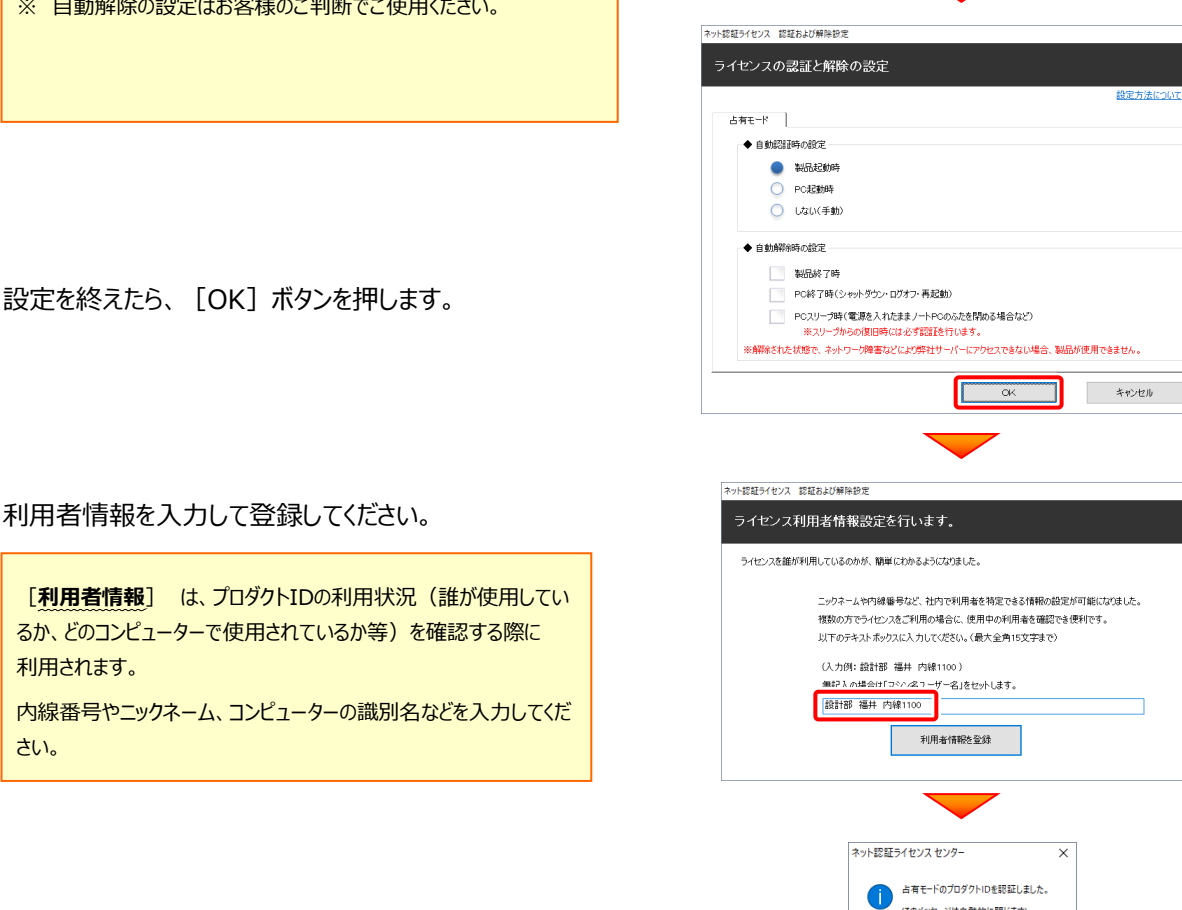

ネット認証ライセンス 認証および解除設定 ライセンスの認証と解除の設定

> $ABE-F$ ◆ 自動認証時の設定 **O** WRECOR ○ PC起動時 -<br>□ 1カム(手軸 **◆ 自動解除時の設定** 製品統立社

> > PC終了時(シャットダウン·ログオフ·再起動) PCスリーブ時(電源を入れたままノートPCのふたを閉める場合など) ※解除された状態で、ネットワーク障害などにより弊社サーバーにアクセスできない場合、製品が使用できません

> > > キャンセル

(このメッセージは自動的に閉じます)

 $\overline{\phantom{a}}$   $\overline{\phantom{a}}$   $\overline{\$ 

[**利用者情報**] は、プロダクトIDの利用状況(誰が使用してい るか、どのコンピューターで使用されているか等)を確認する際に 利用されます。

内線番号やニックネーム、コンピューターの識別名などを入力してくだ さい。

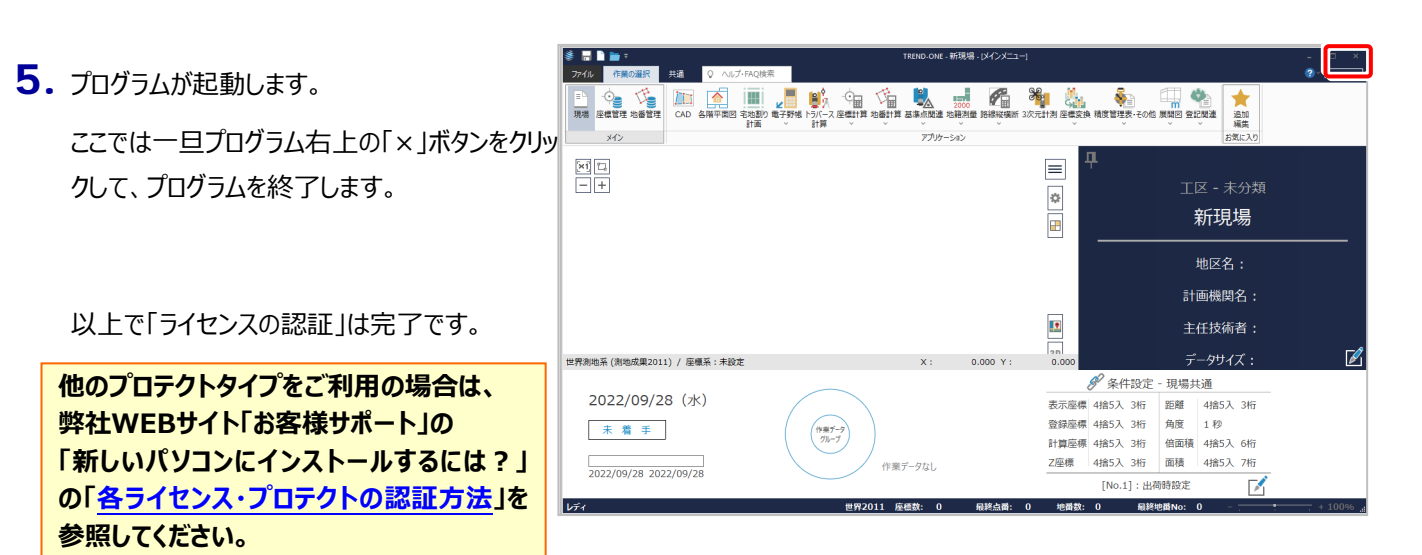